## **Traceability properties in notes**

The traceability properties can be visualized on a diagram using the standard MagicDraw mechanism displaying the property values in notes.

To visualize an element's traceability with other elements in the note on a diagram

- 1. Create a note for the element, whose traceability properties you want to visualize.
- 2. From the note's shortcut menu, select Edit Compartments > Element Properties .
- 3. In the list on the left-hand side, click the traceability property of you choice (e.g., Realizing Class or Specifying Use Case) and then click the > button.
- 4. Click OK. Now you can view the element's traceability with other elements.

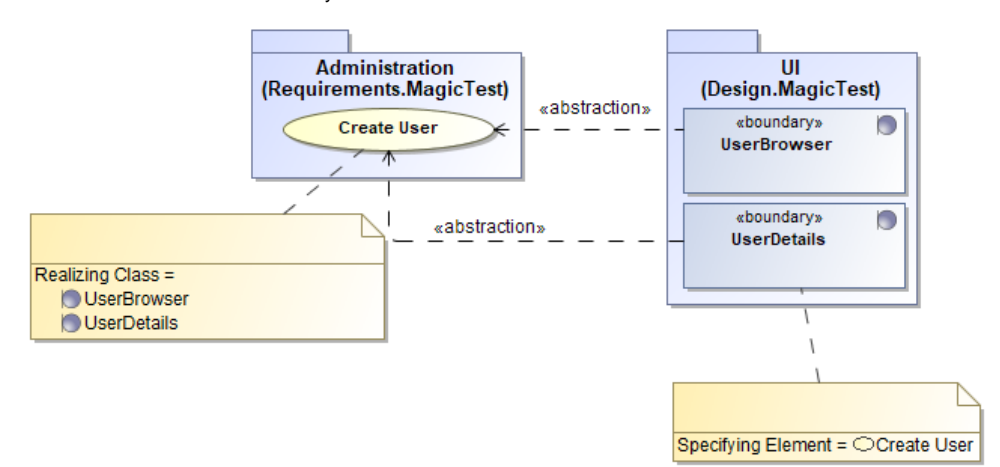

Traceability properties in the notes on a diagram